## **Education Foundation: Fund‐A‐Project**

**Instructions for approving a teacher project**

## **How to register for an account**

To create an account, click **Teacher Login**.

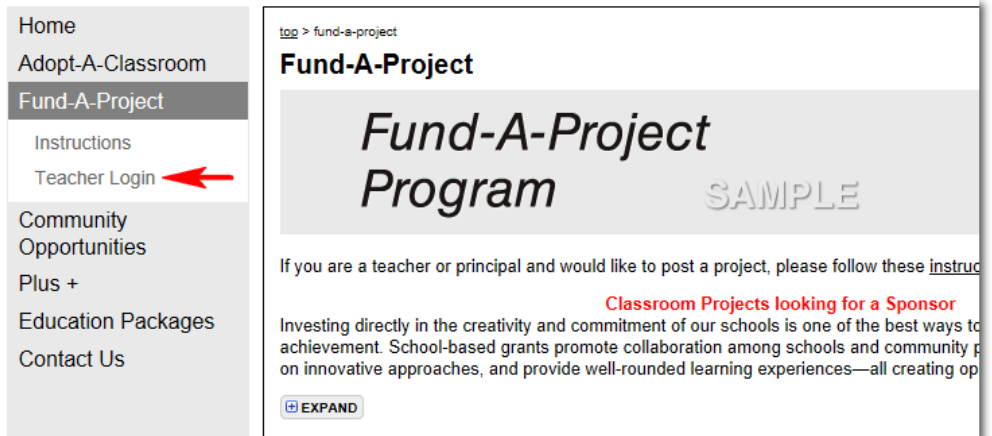

 Fill in the required fields when registering (you must use your district‐provided email address to be recognized as a principal)

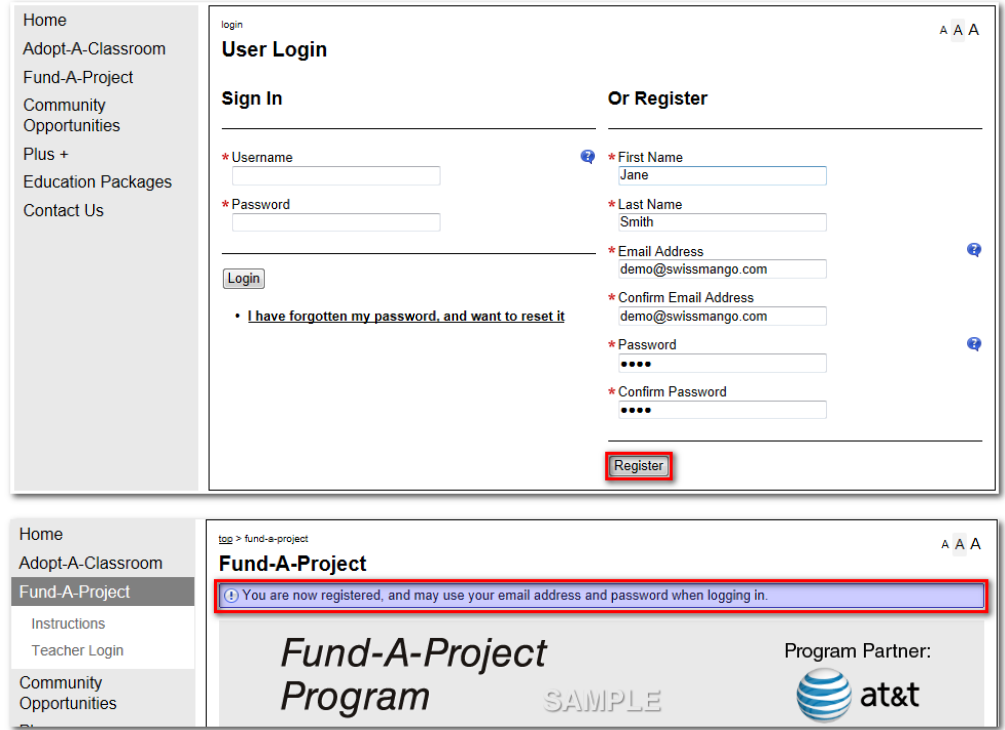

 An email will be sent to you, asking that you **validate your account**. Click on the link provided in the email. This will take you to your account page on the website.

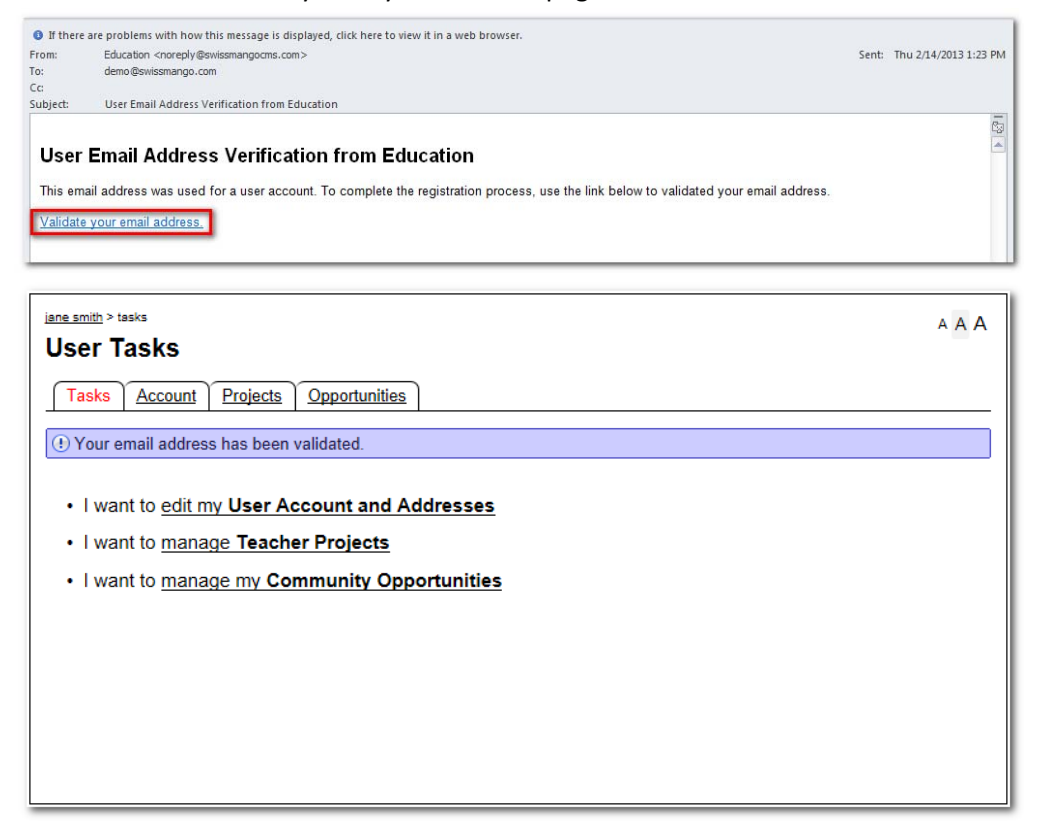

## **Approving a Teacher Project**

1. When a teacher has marked their project as 'Complete', an email titled 'Fund‐A‐Project Moderation Needed' will be sent to you.

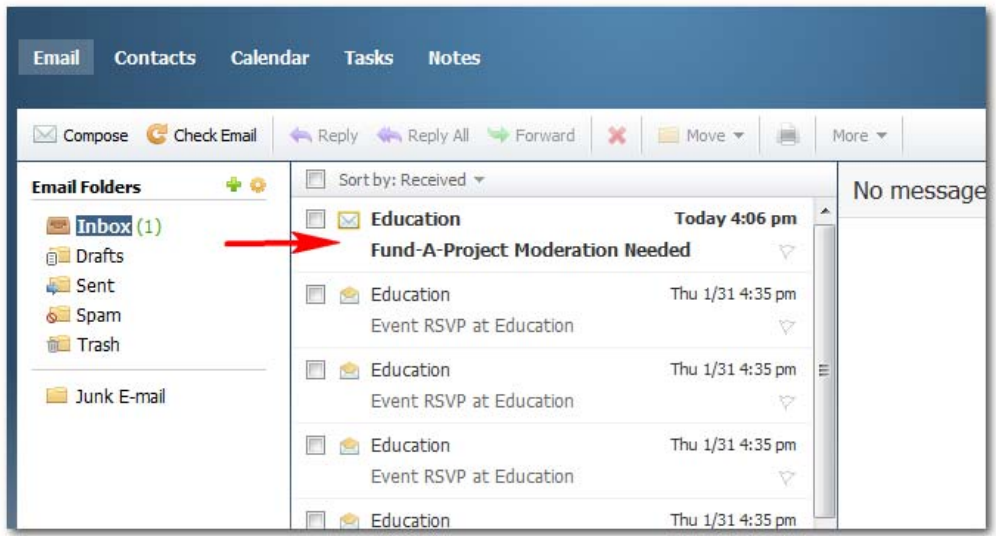

2. You will be able to open this email in your email program and review the project there. Decide if the project and wording is appropriate. If you are satisfied with it, you will need to approve the project. To do this, click the link provided in the **'Approve'** field at the bottom if the email.

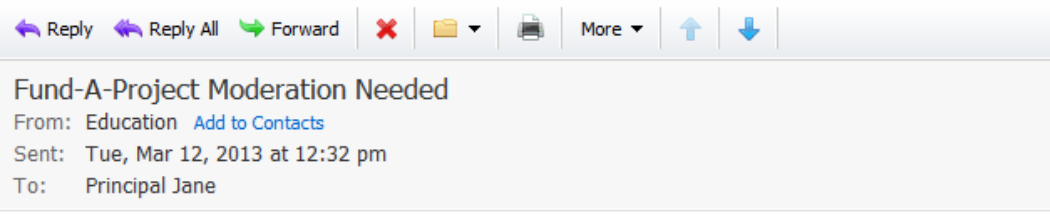

## **Science Rules!**

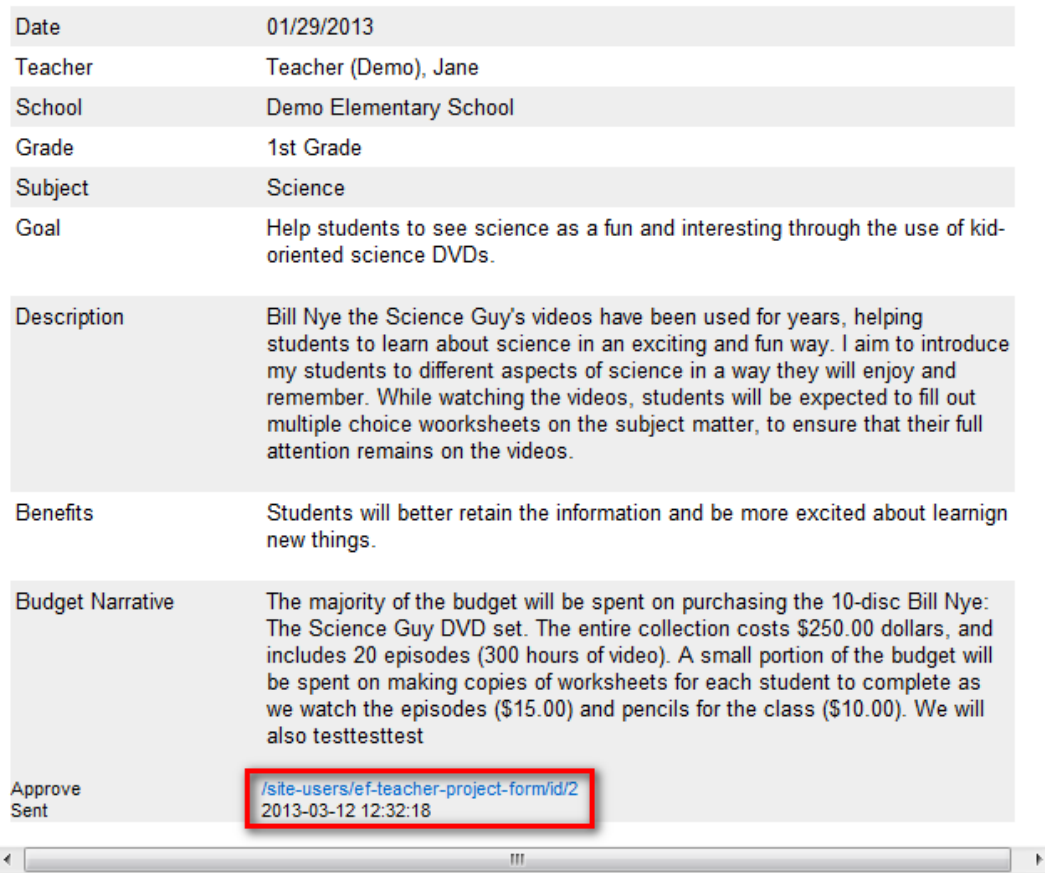

3. You will need to log into your account to approve the project.

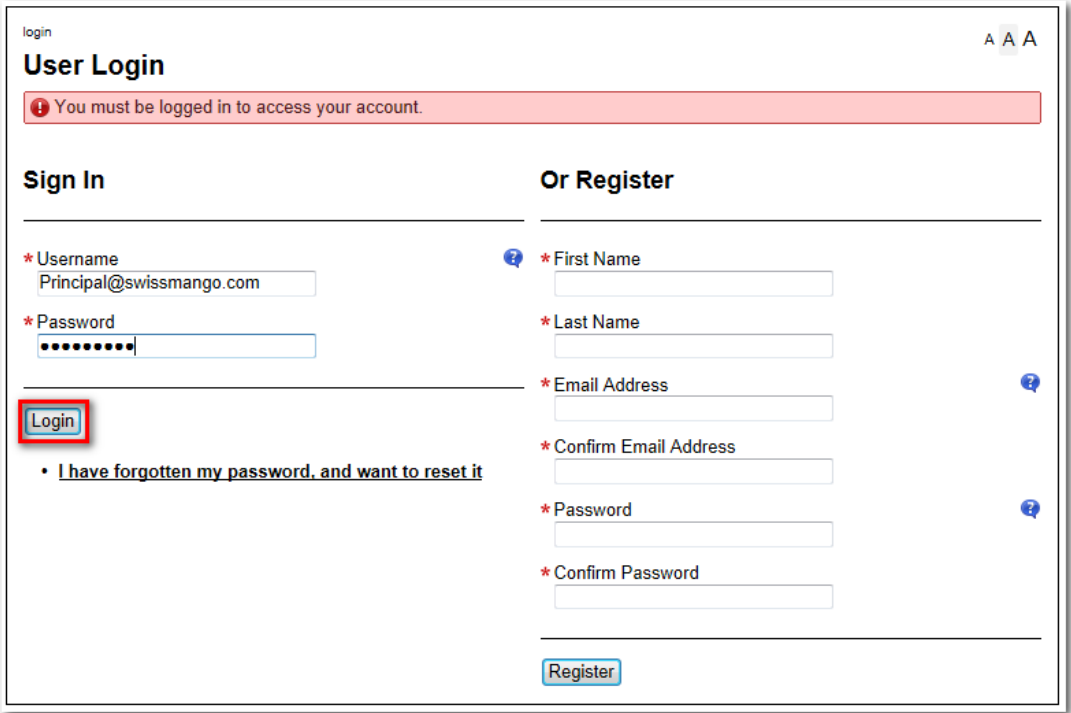

- 4. When you click 'Login', you should be automatically taken to the project page.
- 5. **Change the Principal Approved** field from **'No'** to **'Yes'**. Once that has been done, **hit 'Submit'**, and the project will move forward to be approved by a Foundation Administrator.

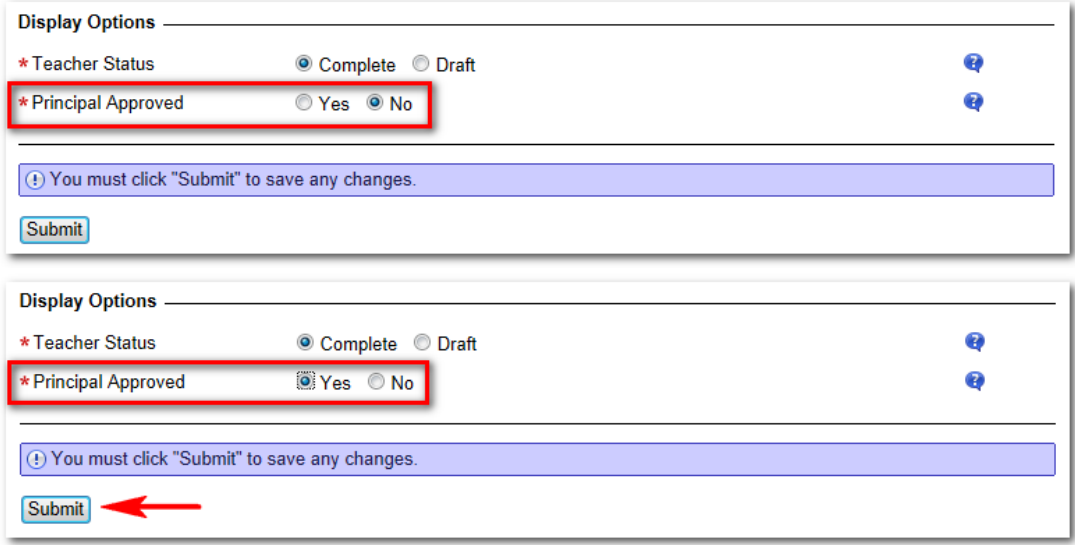